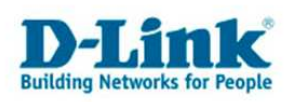

# **DSL-320B / DSL-321B**

# **– Einrichtung als Bridge**

**Zum Betrieb als Modem mit einer Zugangssoftware oder mit einem DSL-Router.** 

Das **DSL-321B** ist mit der standardmäßig vorinstallierten DE-Firmware bereits auf den Bridge Modus vorkonfiguriert. Es arbeitet also wie jedes andere normale DSL Modem. Im **DSL-321B** brauchen Sie daher normalerweise nichts konfigurieren.

Das **DSL-320B** ist standardmäßig nicht vorkonfiguriert.

1. Starten Sie einen Webbrowser (z.B. Internet Explorer, Firefox usw.) und geben im Adressfeld http://192.168.1.1 ein. Siehe auch auf **Seite 4** den Hinweis zu der Einstellung des TCP/IP am Rechner.

2. Als Usernamen **und** Password (Benutzername und Kennwort) geben Sie **admin** ein und klicken auf **Login** (Anmelden).

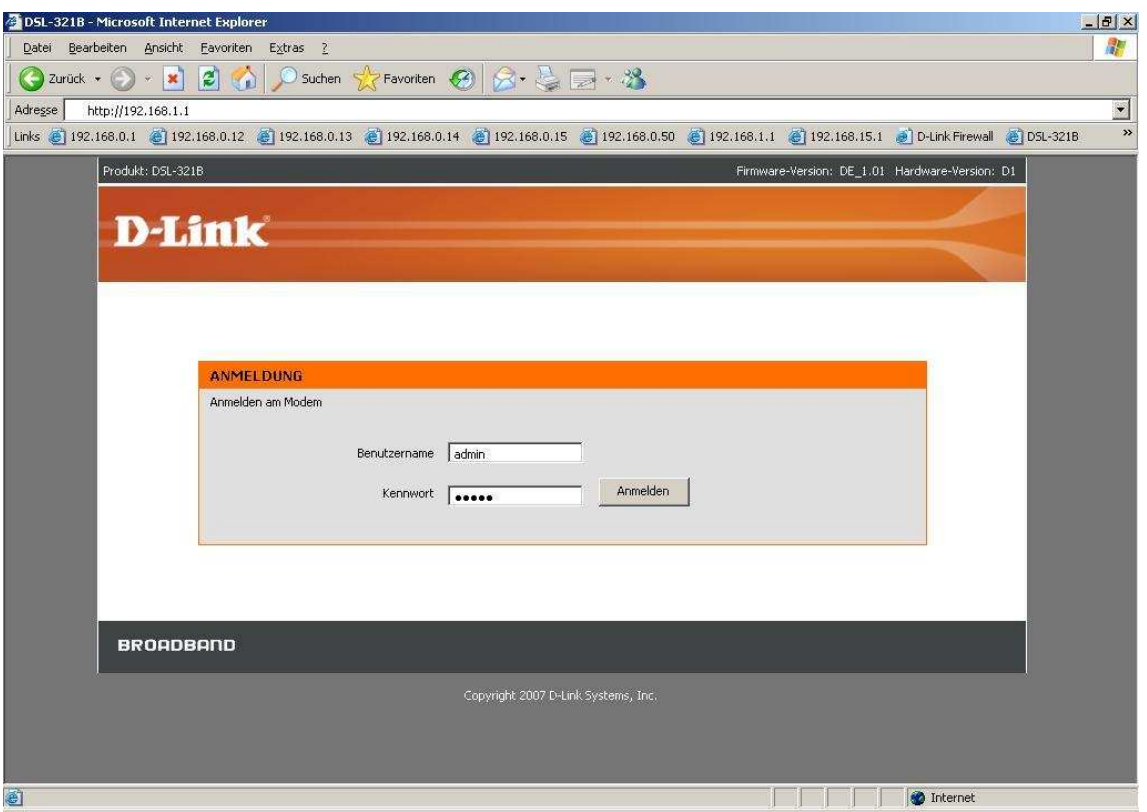

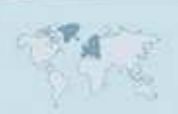

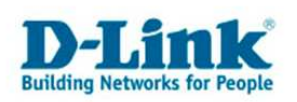

3. Auf der Linken Seite können Sie als Sprache **German** auswählen, die Konfigurationsoberfläche ist dann auf Deutsch. (Die DE-Firmware des DSL-321B ist bereits auf Deutsch voreingestellt.)

4. Klicken Sie oben auf **Einrichten** und links auf **Einrichten von ADSL**.

- Setzen Sie bei **Manuelles Einrichten** einen Haken. (Die DE-Firmware des DSL-321B ist darauf bereits voreingestellt.)
- Wählen Sie **Bridge-Modus** aus. (Die DE-Firmware des DSL-321B ist darauf bereits voreingestellt.)

- Je nach genutzten Internetprovider muss ggf. die VPI und die VCI angepasst werden. Ab **Seite 7 bis Seite 11** finden Sie Informationen zu verschiedenen Internetprovidern.

- Klicken Sie auf **Einstellungen übernehmen**.

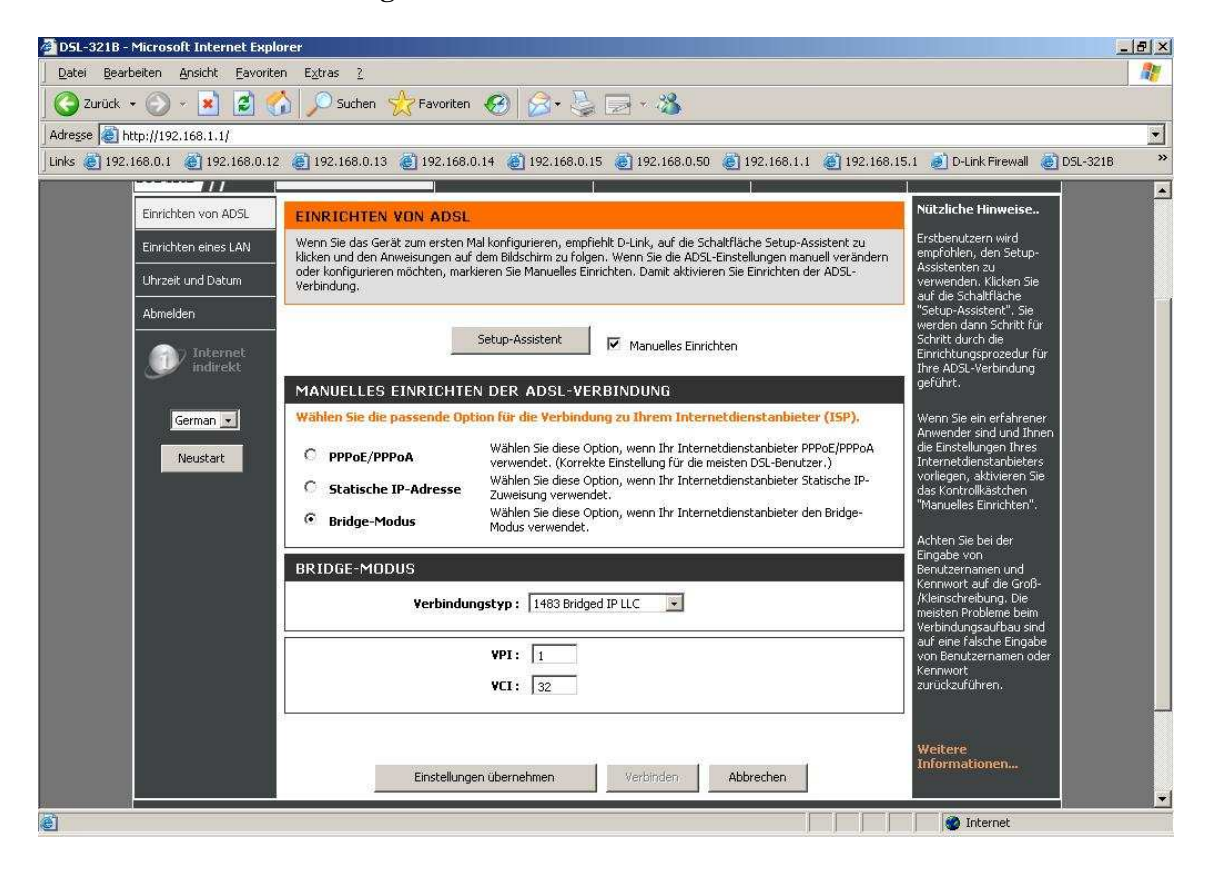

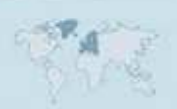

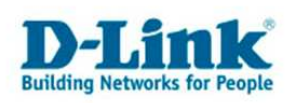

# 5. Bestätigen Sie die Eingaben mit einem Klick auf **OK**.

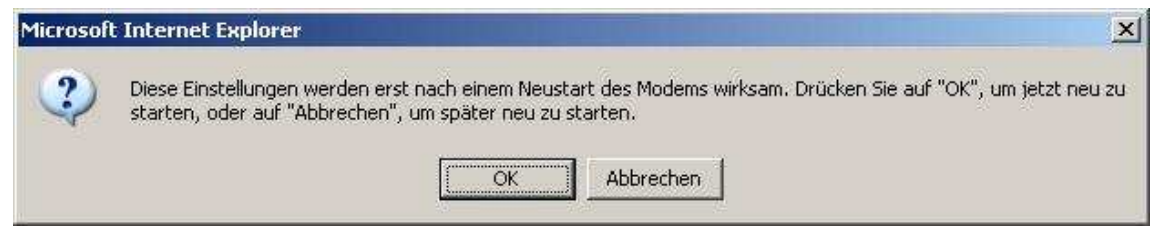

# Das Modem wird danach neu gestartet.

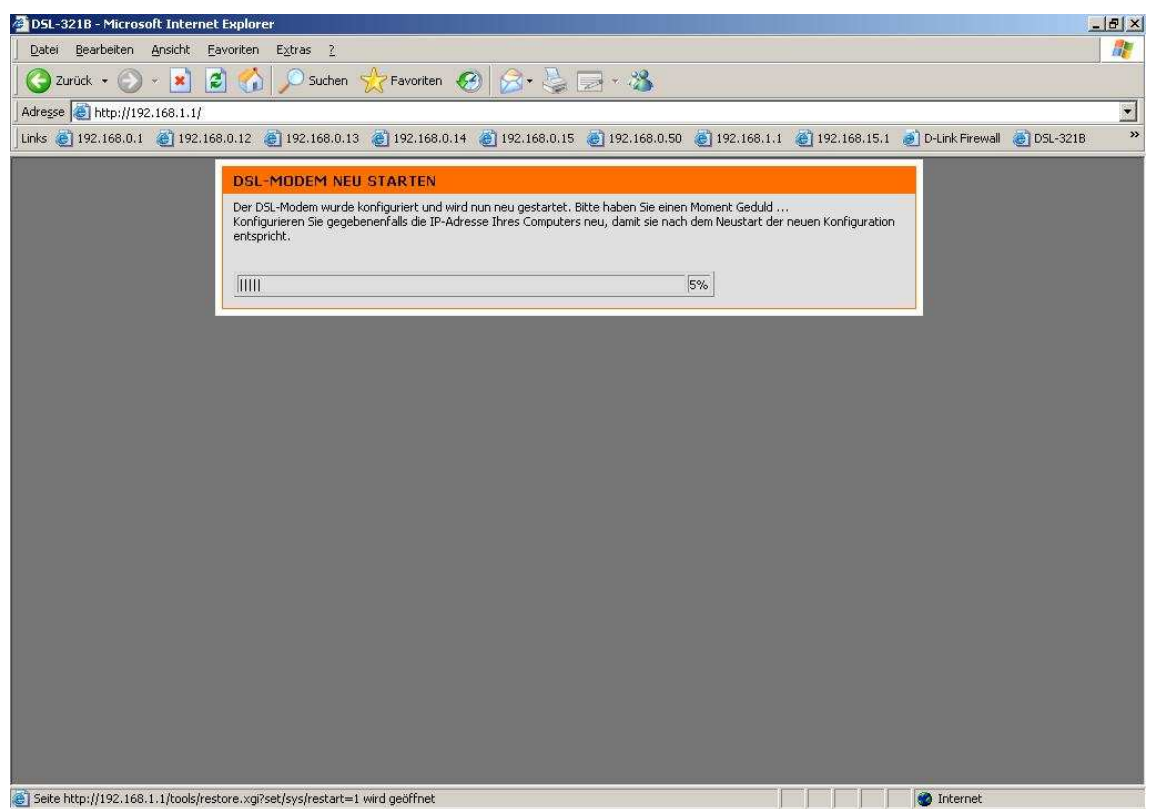

Damit ist die Konfiguration des DSL-320B / DSL-321B abgeschlossen.

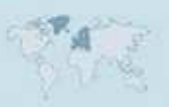

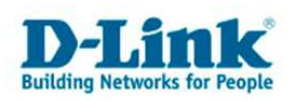

**Einstellung des TCP/IP am Rechner und der DHCP Server des Modems** 

Ist oder wurde das DSL-320B / DSL-321B auf den Bridge Modus eingestellt, ist der DHCP Server des Modems inaktiv.

Um auf die Konfiguration des Modems zuzugreifen vergeben Sie dem Rechner eine passende feste IP Adresse.

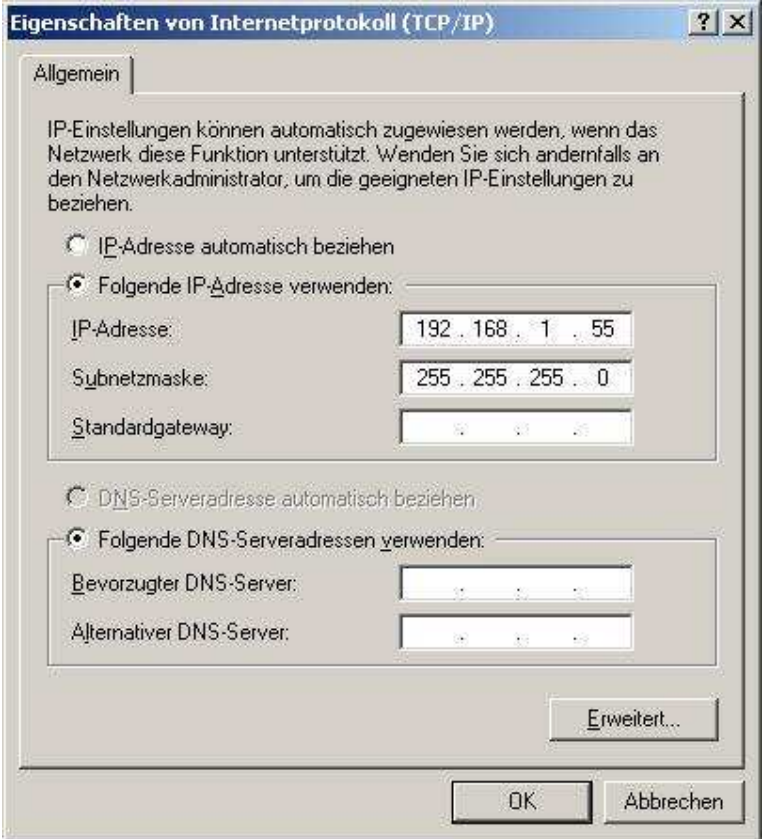

Diese IP Adresse ist lediglich für den Zugriff auf die Konfiguration erforderlich, da wenn das Modem auf Bridge eingestellt ist, der Internetzugriff mittels PPPoE erfolgt.

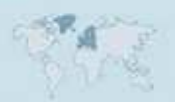

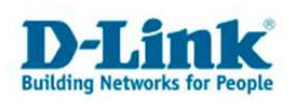

# **Einstellungen für verschiedene Internetprovider**

# **AON:**

Ein Internetzugang zu AON ist im Bridge Modus nicht möglich. Bitte konfigurieren Sie das Modem auf PPPoE Modus.

# **Inode ADSL:**

Ein Internetzugang zu Inode ADSL ist im Bridge Modus nicht möglich. Bitte konfigurieren Sie das Modem auf PPPoE Modus.

# **Inode xDSL:**

Den Verbindungstyp belassen Sie auf 1483 Bridged IP LLC. Bei VPI geben Sie 8 ein. Bei VCI geben Sie 35 ein.

# **Tele2 UTA Wildcherry:**

Ein Internetzugang zu Tele2 UTA Wildcherry ist im Bridge Modus nicht möglich. Bitte konfigurieren Sie das Modem auf PPPoE Modus.

# **Tele2 UTA Complete:**

Ein Internetzugang zu Tele2 UTA Complete ist im Bridge Modus nicht möglich. Bitte konfigurieren Sie das Modem auf PPPoE Modus.

# **Bluewin:**

Den Verbindungstyp belassen Sie auf 1483 Bridged IP LLC. Bei VPI geben Sie 1 ein. Bei VCI geben Sie 32 ein.

#### **Sunrise:**

Den Verbindungstyp belassen Sie auf 1483 Bridged IP LLC. Bei VPI geben Sie 1 ein. Bei VCI geben Sie 32 ein.

# **1und1:**

Den Verbindungstyp belassen Sie auf 1483 Bridged IP LLC. Bei VPI geben Sie 1 ein. Bei VCI geben Sie 32 ein.

# **Alice:**

Den Verbindungstyp belassen Sie auf 1483 Bridged IP LLC. Bei VPI geben Sie 1 ein. Bei VCI geben Sie 32 ein.

# **AOL:**

Den Verbindungstyp belassen Sie auf 1483 Bridged IP LLC. Bei VPI geben Sie 1 ein. Bei VCI geben Sie 32 ein.

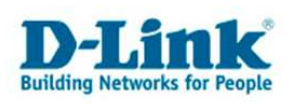

#### **Arcor:**

Den Verbindungstyp belassen Sie auf 1483 Bridged IP LLC. Bei VPI geben Sie 1 ein. Bei VCI geben Sie 32 ein.

#### **Congstar:**

Den Verbindungstyp belassen Sie auf 1483 Bridged IP LLC. Bei VPI geben Sie 1 ein. Bei VCI geben Sie 32 ein.

#### **Freenet:**

Den Verbindungstyp belassen Sie auf 1483 Bridged IP LLC. Bei VPI geben Sie 1 ein. Bei VCI geben Sie 32 ein.

# **GMX:**

Den Verbindungstyp belassen Sie auf 1483 Bridged IP LLC. Bei VPI geben Sie 1 ein. Bei VCI geben Sie 32 ein.

#### **Hansenet:**

Den Verbindungstyp belassen Sie auf 1483 Bridged IP LLC. Bei VPI geben Sie 1 ein. Bei VCI geben Sie 32 ein.

# **Manitu:**

Den Verbindungstyp belassen Sie auf 1483 Bridged IP LLC. Bei VPI geben Sie 1 ein. Bei VCI geben Sie 32 ein.

# **M-Net:**

Den Verbindungstyp belassen Sie auf 1483 Bridged IP LLC. Bei VPI geben Sie 1 ein. Bei VCI geben Sie 32 ein.

#### **Netcologne:**

Den Verbindungstyp belassen Sie auf 1483 Bridged IP LLC. Bei VPI geben Sie 8 ein. Bei VCI geben Sie 35 ein.

#### **T-Com Business:**

Den Verbindungstyp belassen Sie auf 1483 Bridged IP LLC. Bei VPI geben Sie 1 ein. Bei VCI geben Sie 32 ein.

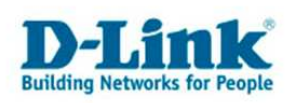

# **Tiscali:**

Den Verbindungstyp belassen Sie auf 1483 Bridged IP LLC. Bei VPI geben Sie 1 ein. Bei VCI geben Sie 32 ein.

# **Tiscali Business:**

Den Verbindungstyp belassen Sie auf 1483 Bridged IP LLC. Bei VPI geben Sie 1 ein. Bei VCI geben Sie 32 ein.

# **T-Online:**

Den Verbindungstyp belassen Sie auf 1483 Bridged IP LLC. Bei VPI geben Sie 1 ein. Bei VCI geben Sie 32 ein.

#### **Versatel:**

Den Verbindungstyp belassen Sie auf 1483 Bridged IP LLC. Bei VPI geben Sie 1 ein. Bei VCI geben Sie 32 ein.

#### **Web.de:**

Den Verbindungstyp belassen Sie auf 1483 Bridged IP LLC. Bei VPI geben Sie 1 ein. Bei VCI geben Sie 32 ein.

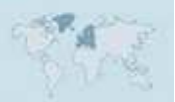

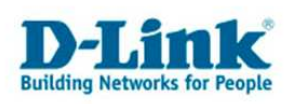

# **Troubleshooting**

**Problem: Der Modem Synchronisiert sich nicht, die ADSL-LED blinkt immer nur oder reagiert gar nicht:** 

a.)

Stellen Sie bitte Sicher, dass Sie das für die Anschlussart richtige Modell haben. Das AnnexA Modell ist das DSL-32**0**B.

Das AnnexB Modell ist das DSL-32**1**B.

Fragen Sie ggf. Ihren Anschlussprovider, welche Anschlussart Sie haben.

- In Deutschland sind die allermeisten Anschlüsse AnnexB. Zum kleinen Teil nutzen örtliche Provider AnnexA.

- In Österreich sind die meisten Anschlüsse AnnexA. Ist auf den Anschluss ISDN geschaltet ist der Anschluss AnnexB.

- In der Schweiz gibt es gleichermaßen sowohl AnnexA wie auch AnnexB.

b.)

Greifen Sie in der Konfiguration des Modems unter Erweitert – Erweitertes ADSL zu.

- Haben Sie einen ADSL-Light Anschluss stellen Sie den **Modulationstyp** auf **G.lite** ein.

- Haben Sie einen ADSL Anschluss mit maximal 6000 kbit stellen Sie den **Modulationstyp** auf **G.dmt/G.lite** ein.

- Haben Sie einen ADSL2/2+ Anschluss mit maximal 16.000/24.000 kbit stellen Sie den **Modulationstyp** auf **Autosensing** oder **ADSL2+** ein.

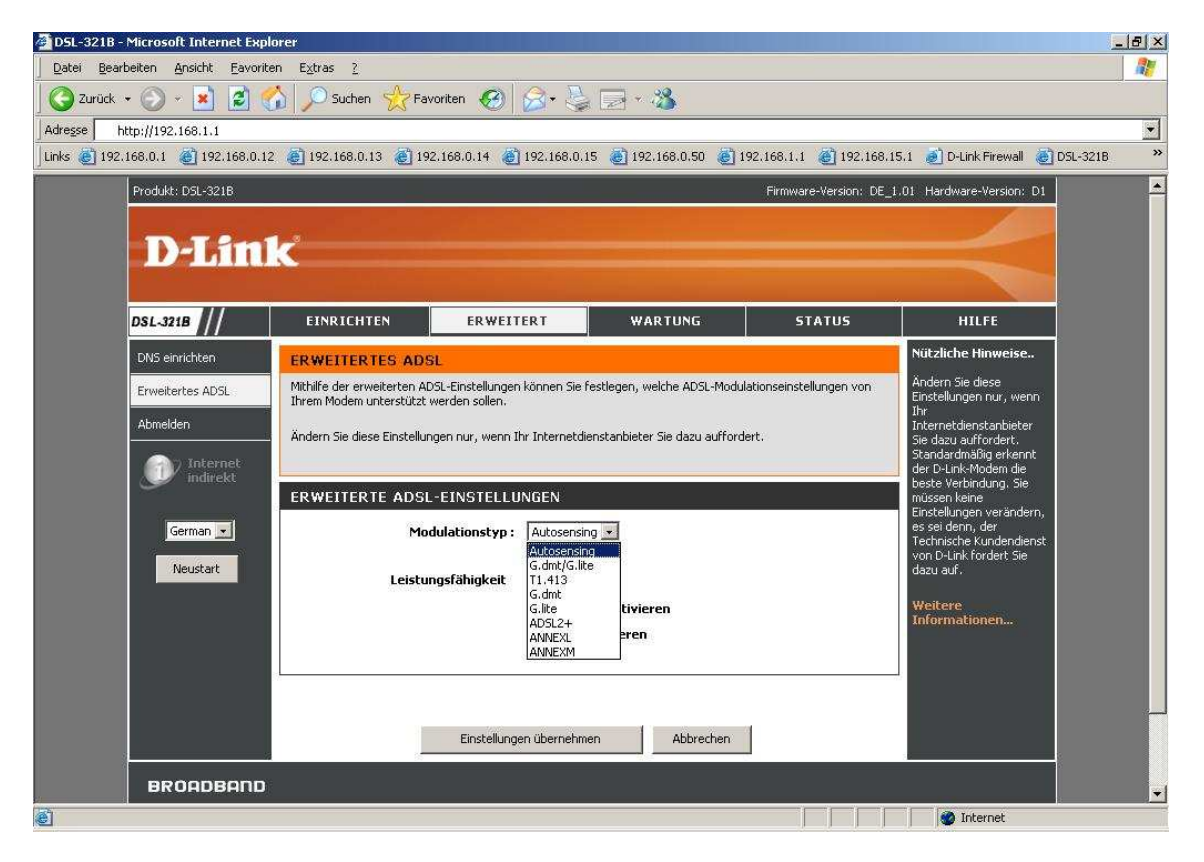

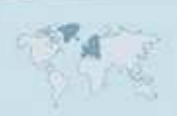

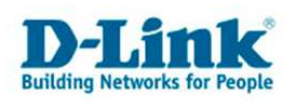

c.) Lassen Sie bitte von Ihrem Internetprovider sicherstellen, daß Ihr Anschluss auf UR-2 geschaltet ist. Besonders bei ADSL Anschlüssen die schon vor längerer Zeit "gelegt" wurden, ist UR-2 sehr oft nicht geschaltet.

#### **Problem: Das Modem ist korrekt auf Bridge eingestellt und ist synchroniosiert. Der daran angeschlossene Router ist auf PPPoE eingestellt, geht aber nicht online.**

a.) Stellen Sie bitte sicher, daß der Router und der an ihm angeschlossene Rechner entsprechend der Anleitungen des Routers korrekt eingestellt ist. Anleitungen zu D-Link Routern finden Sie im Supportbereich auf unserer Webseite http://www.dlink.de sowie auf unserem FTP Server ftp://ftp.dlink.de.

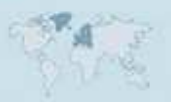